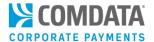

# Fund My Account: Quick Steps

Fund My Account is an iConnectData (ICD) application that allows you to pre-pay your Comdata account directly from your company bank account. Use Fund My Account to conveniently send and manage payments to Comdata.

**Note:** Payments submitted by 3:00 pm Central Standard Time (CST) Monday – Friday (excluding bank holidays) will begin processing the same day. Also, note that only one payment is allowed per day. However, you can submit one payment before and after 3:00 pm. Payments submitted after 3:00 pm will begin processing the next day. Funds will not post to your account until after four business days.

#### Add Bank Account

Before you can begin making payments using Comdata's Fund My Account, you must add a bank account to your Comdata account code.

1. Log in to ICD and select Payment Center > Fund My Account.

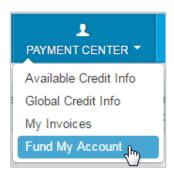

2. This opens the Fund My Account home page. The image below shows the top of the page. Scroll to the bottom of the page to begin setting up a bank account.

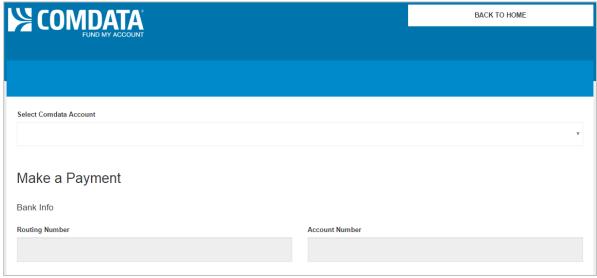

## Fund My Account Quick Steps

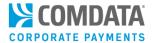

3. At the bottom of the page, click Manage Bank Info.

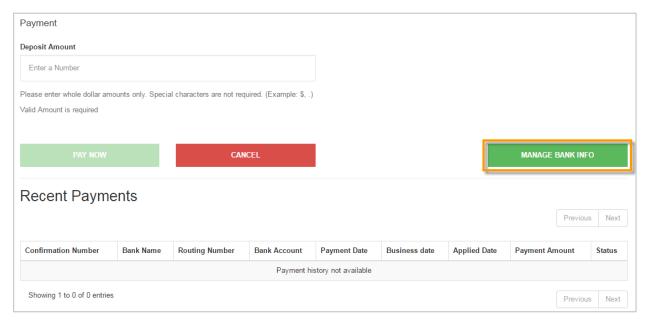

**4.** The Add Bank Account page opens.

Select your Comdata account from the Select Comdata Account dropdown and then complete the Routing Number and Account Number field. Then, click Continue.

Note: If you selected a Comdata account code on the previous page, Manage Bank Info opens the View/Delete Bank Account page.

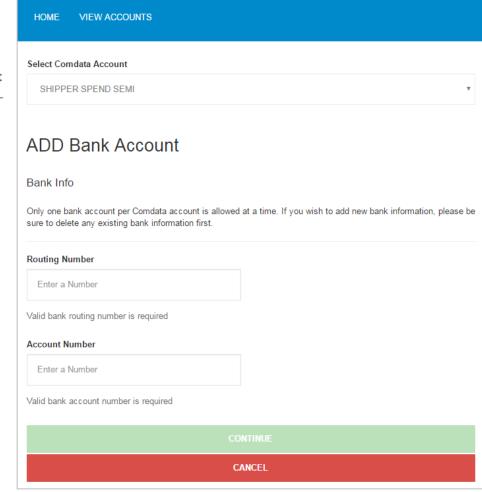

### Fund My Account Quick Steps

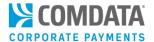

5. The system will match your routing number and account number to an existing bank. Verify the information displayed in the pop-up window is correct. If so, click **Confirm** to finish adding the bank to your Comdata account.

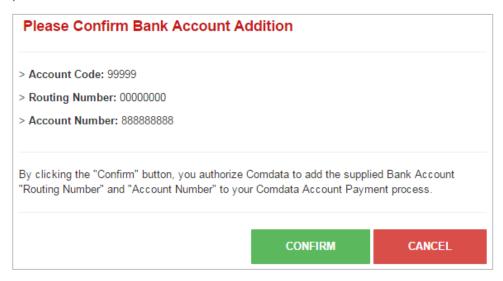

**Note:** Click **View Accounts** at the top of the Add Bank Account page to open the View/Delete Bank Account page. Use this page to verify the bank added is correct or to delete a bank assigned to your Comdata account. Note that you cannot edit information on this page. If you need to edit a bank account, click **Delete** to remove it and add a new one.

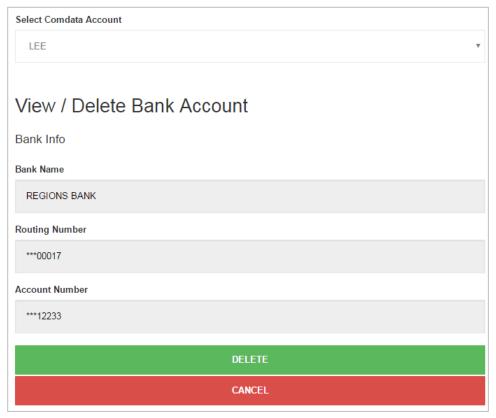

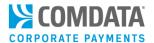

#### Make a Payment

Once a bank account is assigned to your Comdata account, you can begin making payments.

1. Return to the Fund My Account home page and select your account code from the **Select Comdata**Account drop-down. Your selection populates the **Routing Number** and **Account Number** fields.

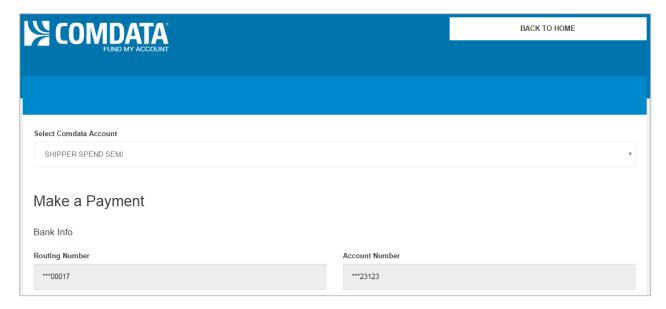

2. Scroll down and enter the amount to be paid in the **Deposit Amount** field (maximum of \$99,999). Then, click **Pay Now**. Only whole numbers are allowed (ex: 100, 200, 9999, etc.).

**Note:** The Recent Payments section holds up to 30 days of payment history. You can delete payments only in Requested status using the red **X** button. Only one payment may be deleted per day.

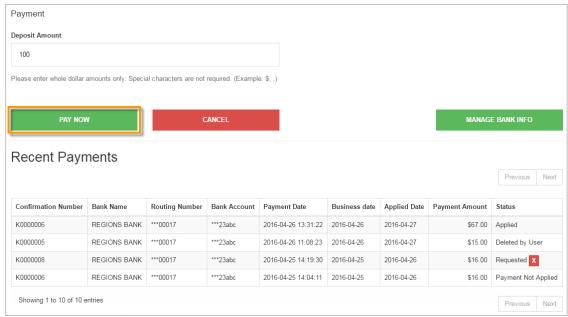

Comdata Confidential and Proprietary

### Fund My Account Quick Steps

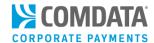

**3.** Verify the information in the Confirm Payment window is correct. If so, click **Confirm Payment**. Click **Cancel** to return to the Fund My Account home page and make changes.

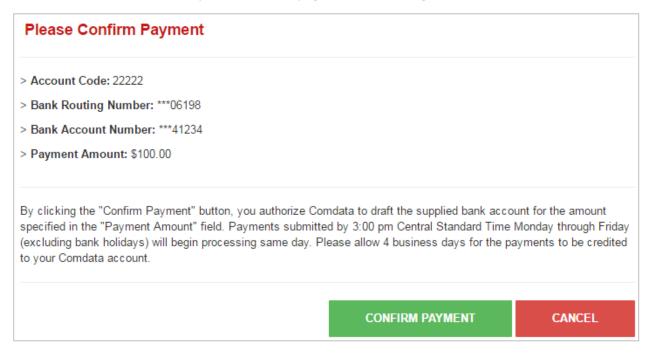

If successful, a Payment Confirmed popup window displays. Take note of your confirmation number. *Allow up to four business days before the payment is credited to your account.* 

Note: The confirmation number will be used as the payment number on your account.

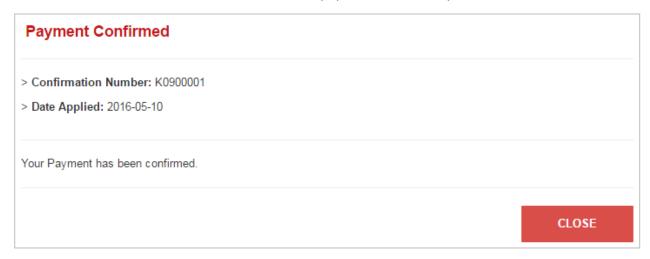